## Zoom オンライン研修受講の手引き

### 目次

j

研修受講前の準備

【1】Zoom ダウンロード……p.2-3 【2】Zoom テストミーティング参加……p.4-6

研修当日、開始時刻までの操作

【3】Zoom 研修参加時の操作……p.7-11

【4】Zoom 研修開始までに確認していただくこと……p.12-18

研修中の操作

【5】研修中の基本操作について……p.20-22

【6】困ったときの確認事項……p.23-30

研修の開始時刻は 9:30 です。

研修当日は、8:45 以降 zoom ミーティングに参加が可能ですので、時間に余裕をもってご参加ください。

参加に必要なミーティング ID・パスコードは、受講決定通知に記載しています。

# 【1】Zoom ダウンロードについて

## ・既に Zoom をダウンロードしている方

**→ p.4 [2] Zoom ミーティングテストに参加する** に進んでください。

## ・Zoom をダウンロードしていない方

→ Zoom に参加する前に、Zoom をダウンロードしてください。

## ダウンロードの仕方

[Download Center for Zoom Apps and Plugins | Zoom](https://zoom.us/download#client_4meeting)

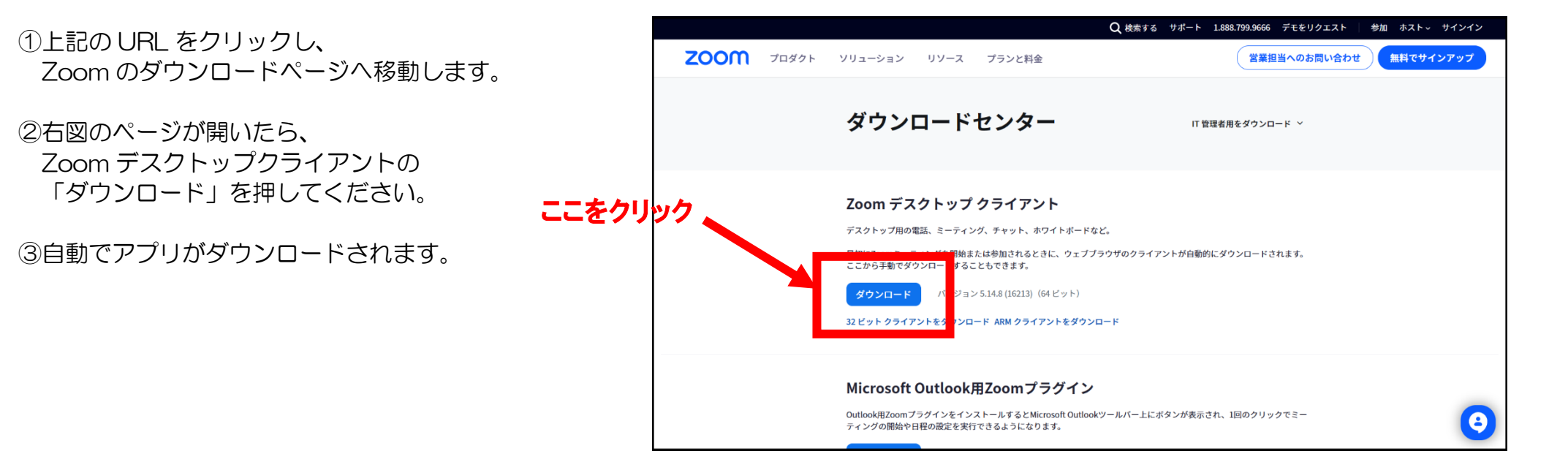

3 注:Zoom はダウンロードをせず Web 版を利用することもできますが、表示や操作方法に違いがあるほか、機能が制限される場合があります。 そのため本研修においては、原則 Zoom のアプリをダウンロードしていただきますようお願いいたします。

# 【2】Zoom テストミーティング参加

R5.6.28

Zoom のダウンロード後、Zoom テストミーティングに参加してください。 Zoom テストミーティングでは、実際に Zoom 研修を受講する前に、自分のパソコンのカメラやマイクが Zoom 上で機能しているかどうかを確認することができます。

## Zoom テストミーティング参加方法

<http://zoom.us/test>

①上記の URL をクリックし、 Zoom テストミーティングのページへ移動します。

「参加」を押してください。

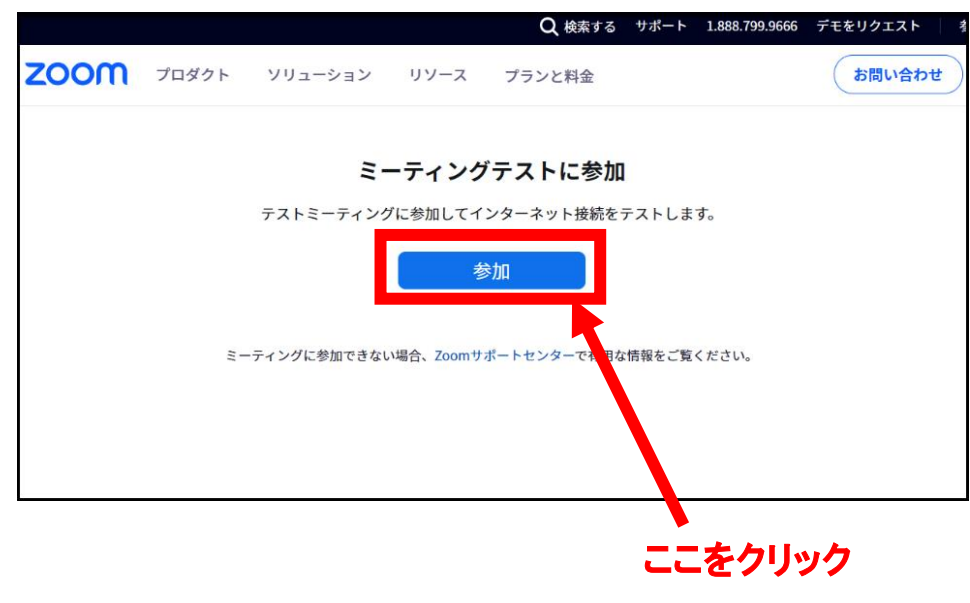

②「開く」をクリックします。 ここをクリック

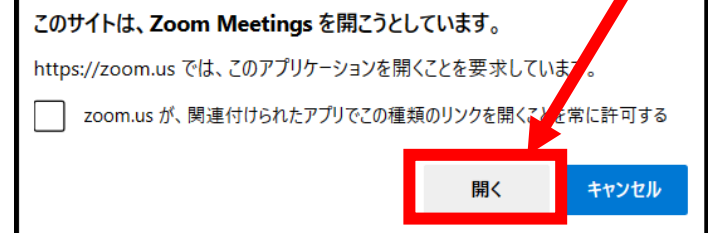

③「コンピュータオーディオに参加する」をクリックします。

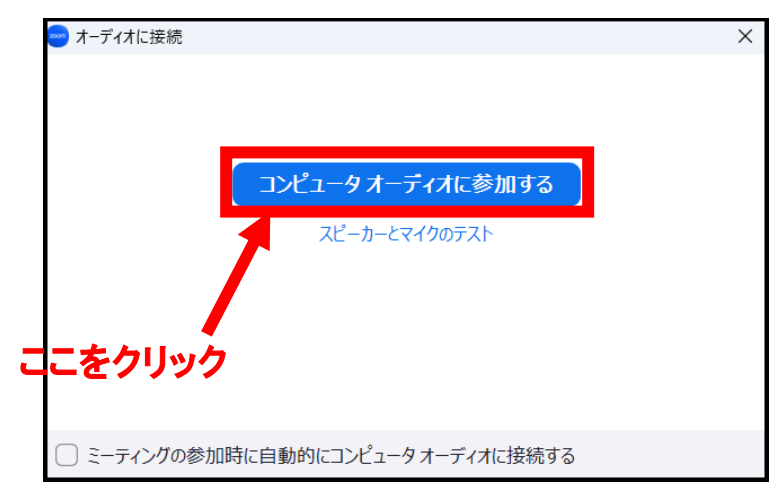

R5.6.28

#### (4)カメラの確認

#### カメラが動作していることを確認してください。 自分の顔が映っていれば「はい」、映っていなければ 「いいえ、別のカメラを試す」をクリックします。

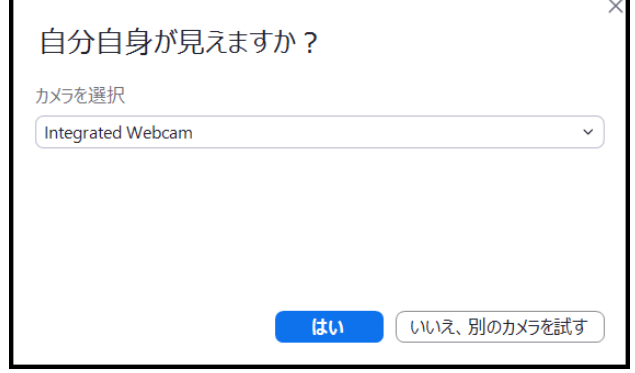

⑤スピーカーの確認

音声が聞こえることを確認してください。 音声が聞こえれば「はい」、聞こえなければ 「いいえ、別のスピーカーを試す」をクリックします。

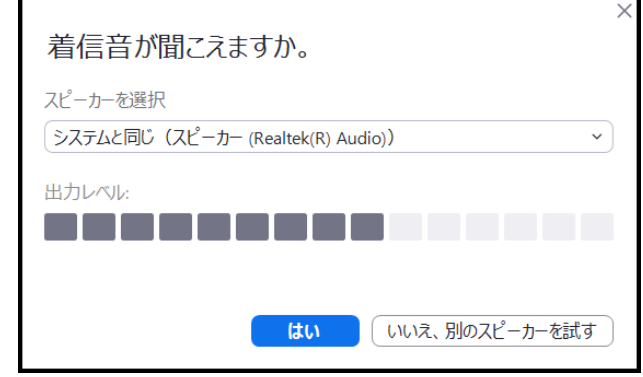

#### ⑥マイクの確認

マイクに話しかけ、数秒後に話した音声が再生されるか 確認してください。再生されたら「はい」を、再生されなければ 「いいえ、別のマイクを試す」をクリックします。

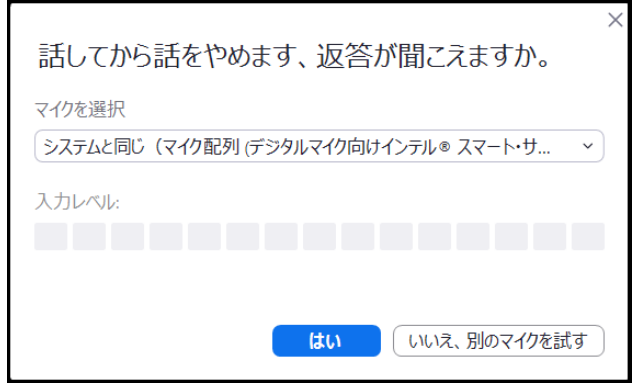

#### ⑦確認完了

「テストを終了」をクリックしてください。 音や映像の確認でなにか不具合等があった方は、研修までに 調整し、再度テストミーティングに参加してください。

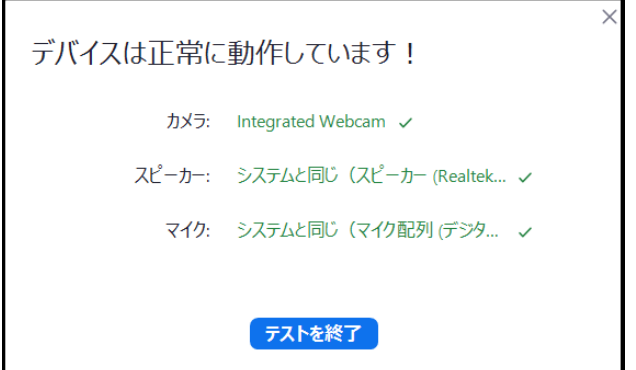

## 【3】Zoom 研修参加時の操作

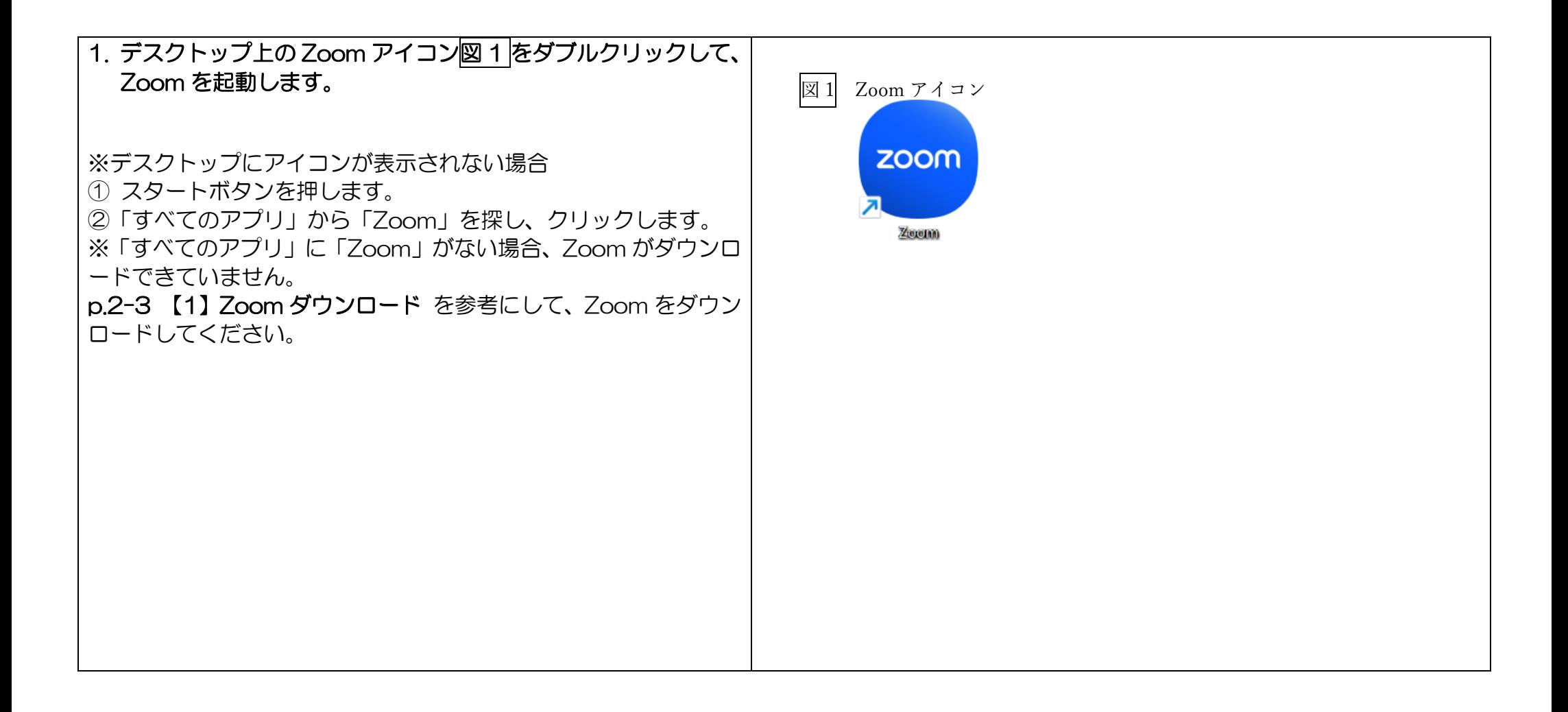

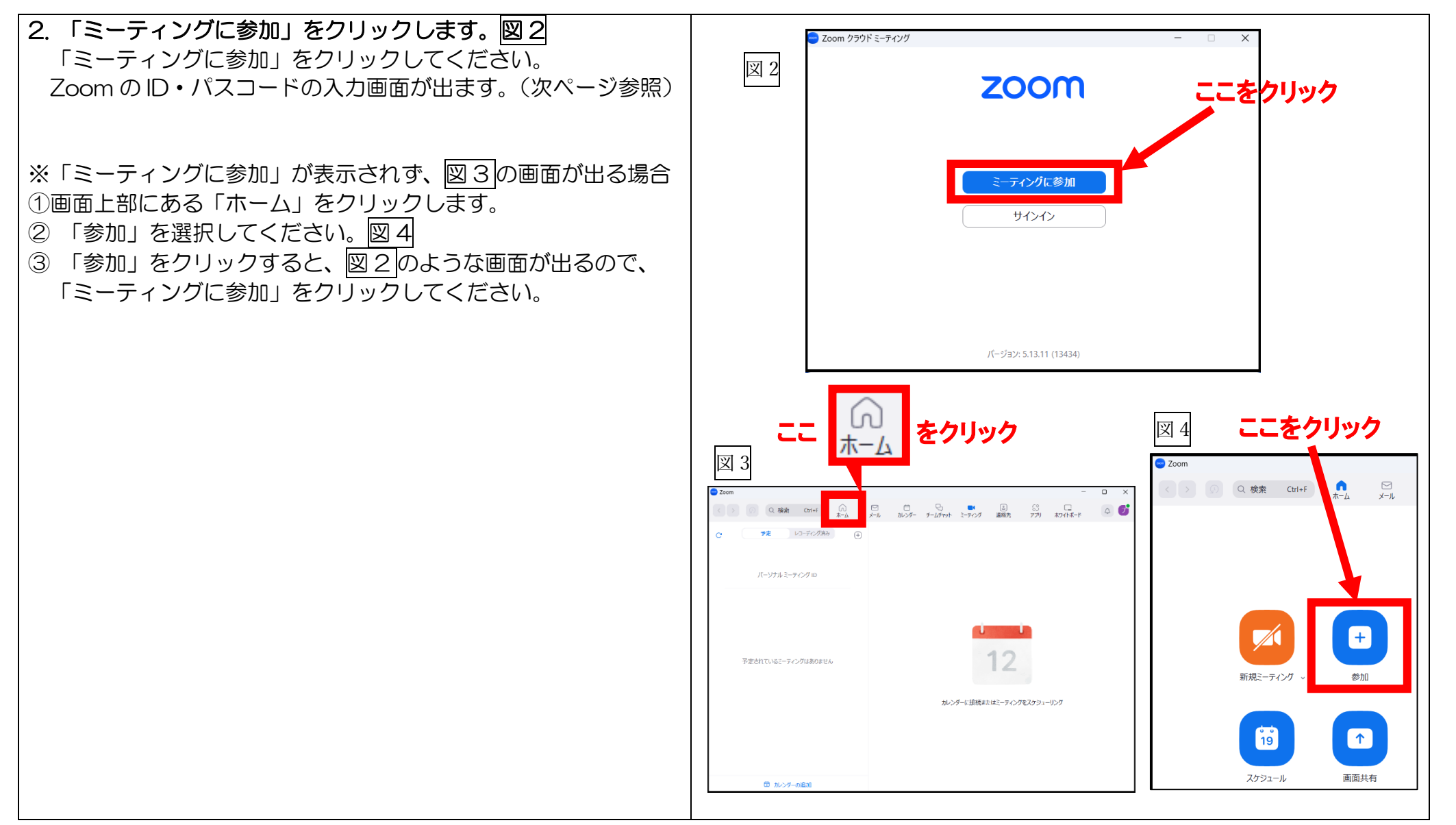

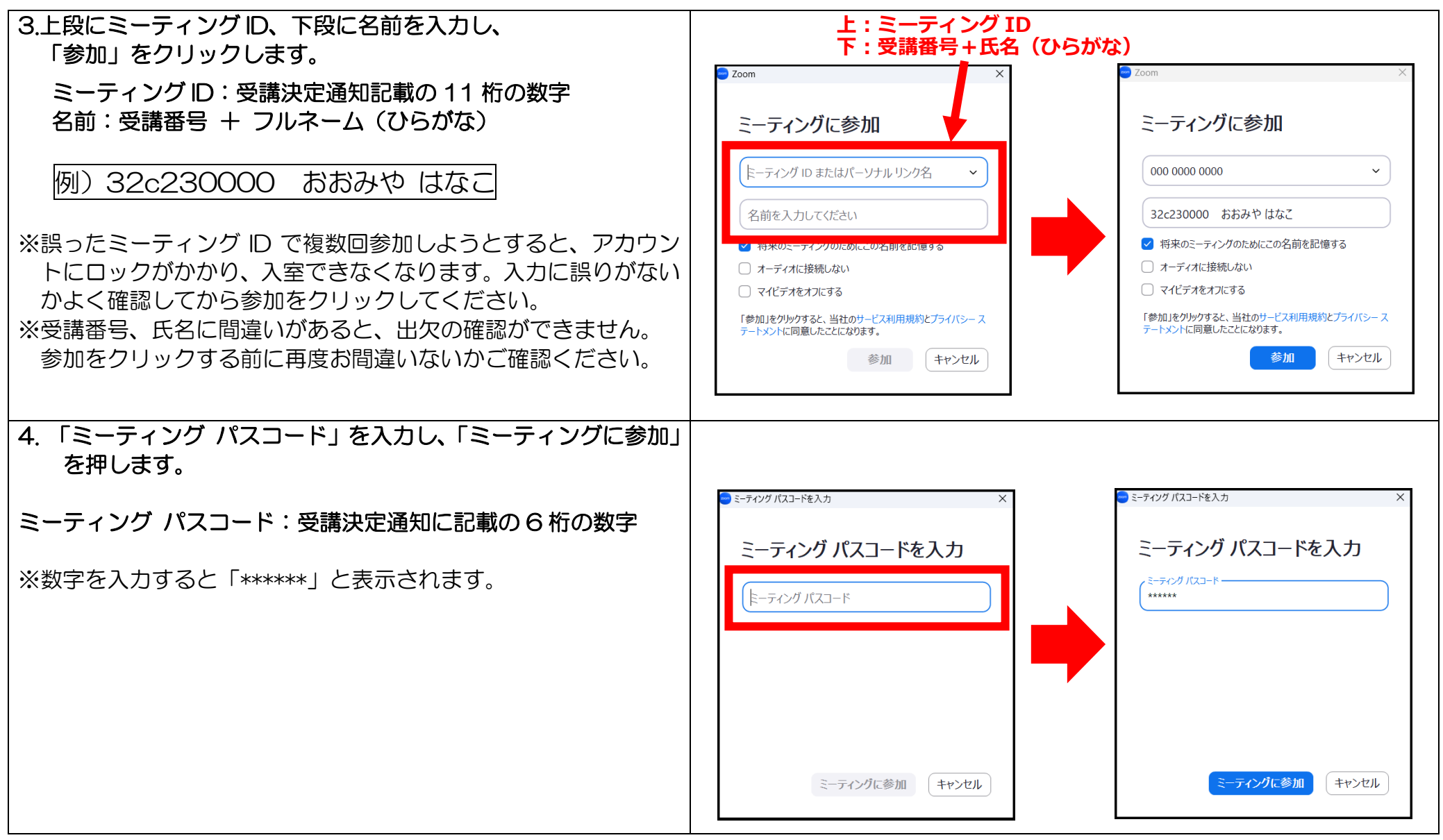

R5.6.28

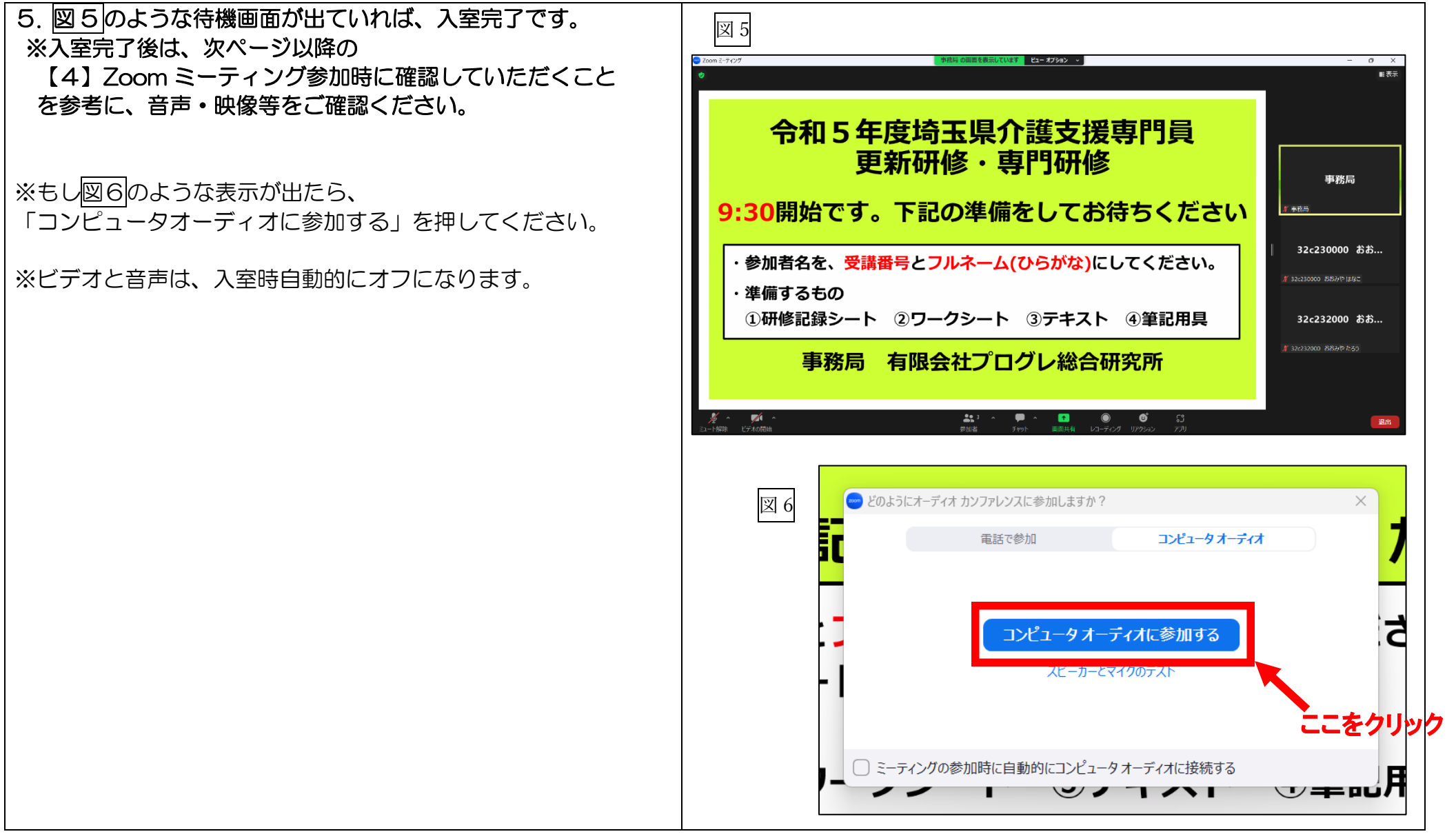

11

# 【4】Zoom 研修開始までに確認していただくこと

- 1. 音声の確認:相手の声が聞こえるか、自分の声が相手に聞こえるか
- 2. ビデオの確認:自分の顔が他の受講生に見えているか
- 3. 名前の確認: Zoom 上で表示されている名前をご確認ください

## 1. 音声の確認

令和 5 年度埼玉県介護支援専門員更新・専門研修

R5.6.28

 $\mathbf{a}$ 

参加

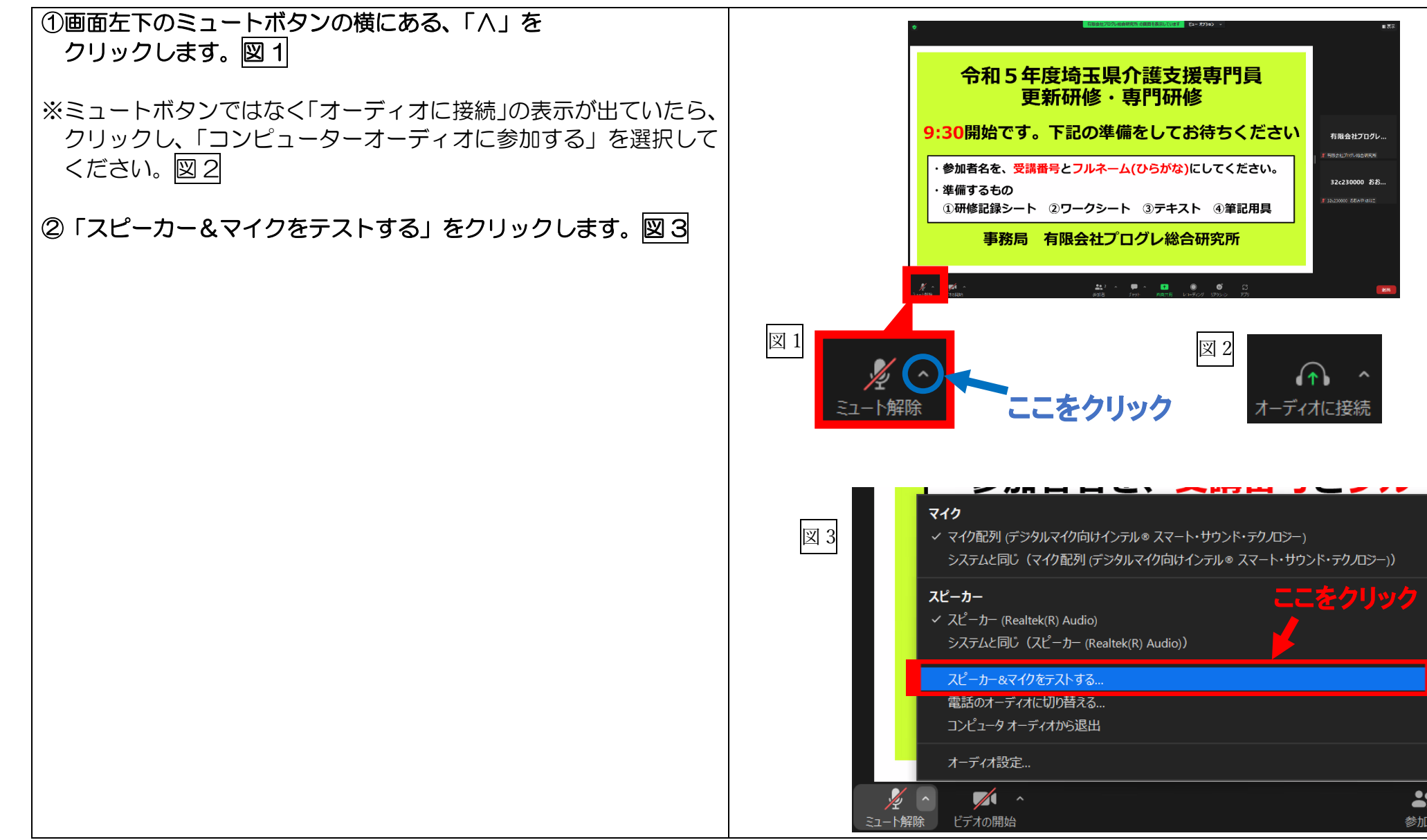

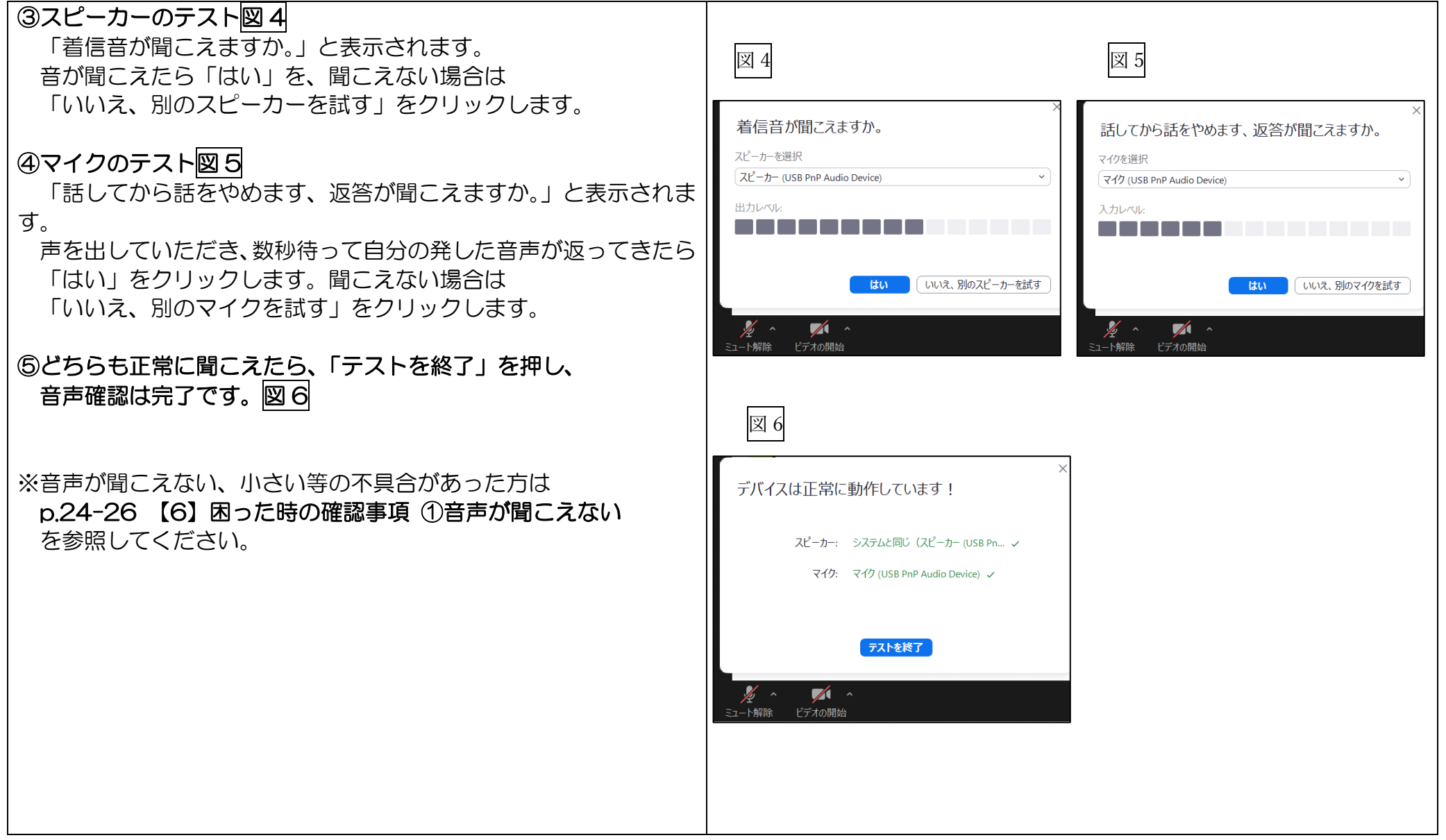

## 2. ビデオの確認

令和 5 年度埼玉県介護支援専門員更新・専門研修

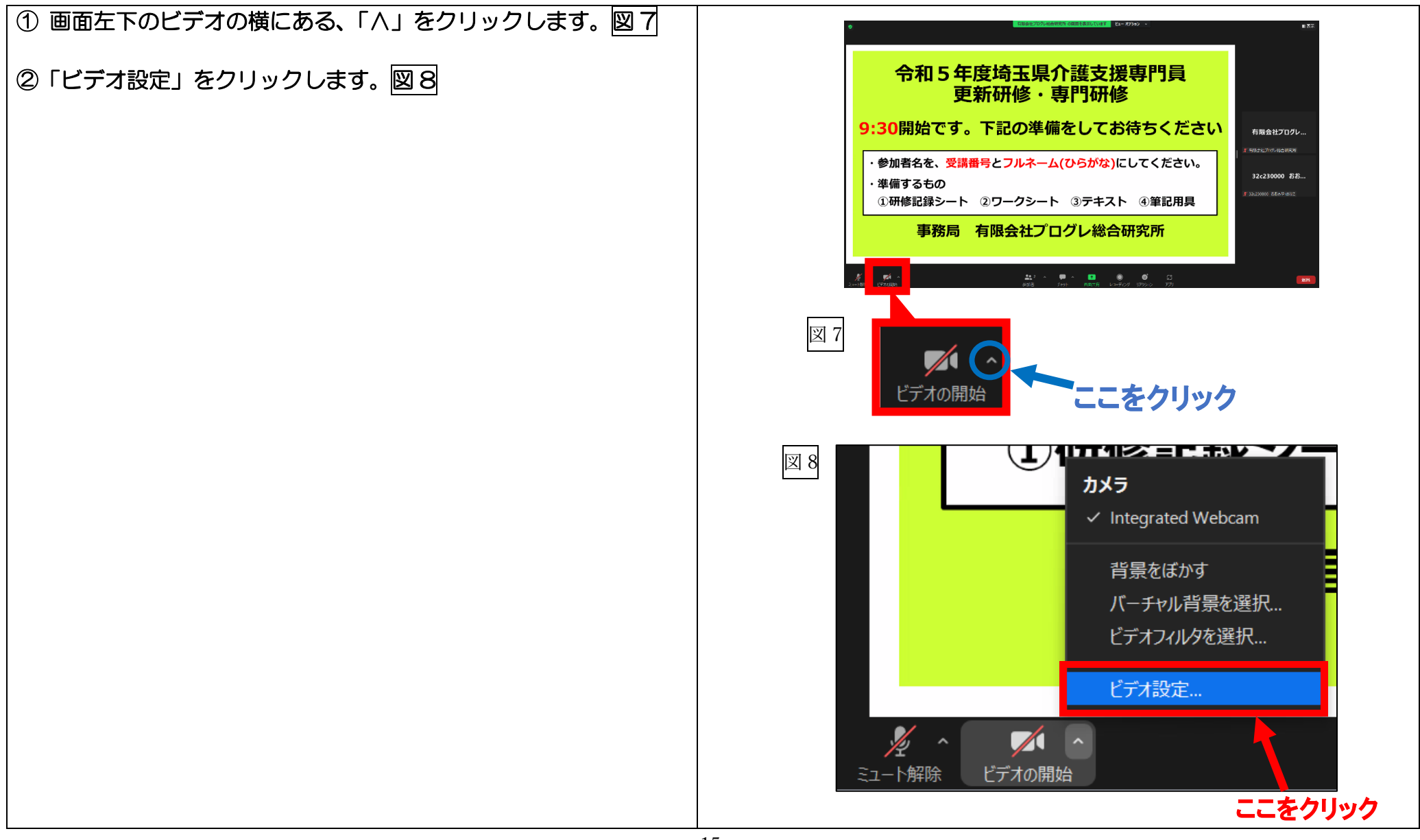

R5.6.28

#### ③画面上部にご自身の映像が映し出されます。図 9 図 9 無事映像が映れば問題ありません。 画面が暗すぎないよう、表情が読み取れる程度の明るさに調整をお 2 設定 願いします。 □ 一般  $C = E \vec{\tau}$ この場所に、 ※映像が出ない場合は、赤線で囲んだ部分をクリックし、別のカメ  $\bigcap$   $\pi$ - $\vec{\tau}$  $\star$  $\pi$ ご自身の映像が ラを選択してください。 1 画面共有 **3 背景とエフェクト** 映し出されます。 ◎ レコーディング Г. 1 統計情報 ※ビデオが映らない等のトラブルがあった方は、 ◎ フィードバック p.27 【6】困った時の確認事項 ③自分の映像が映らない  $\overline{H} \overline{F}$ Integrated Webcam ■ キーボード ショートカット を参照してください。 ← アクセシビリティ マイドデオ √ マイビデオをミラーリング √ 外見補正 ● √ 低照度に対して調整 自動 √ごデオに参加者の名前を常にま<mark>ま</mark>でする 詳細  $\blacksquare$  $\bullet$  $\bullet$ נים<br>ני*ר*ד  $22 - 2$  $\bullet$   $\sim$ 画面共有 参加者 レコーディング リアクション カメラ Integrated Webcam

## 3. 名前の確認

令和 5 年度埼玉県介護支援専門員更新・専門研修

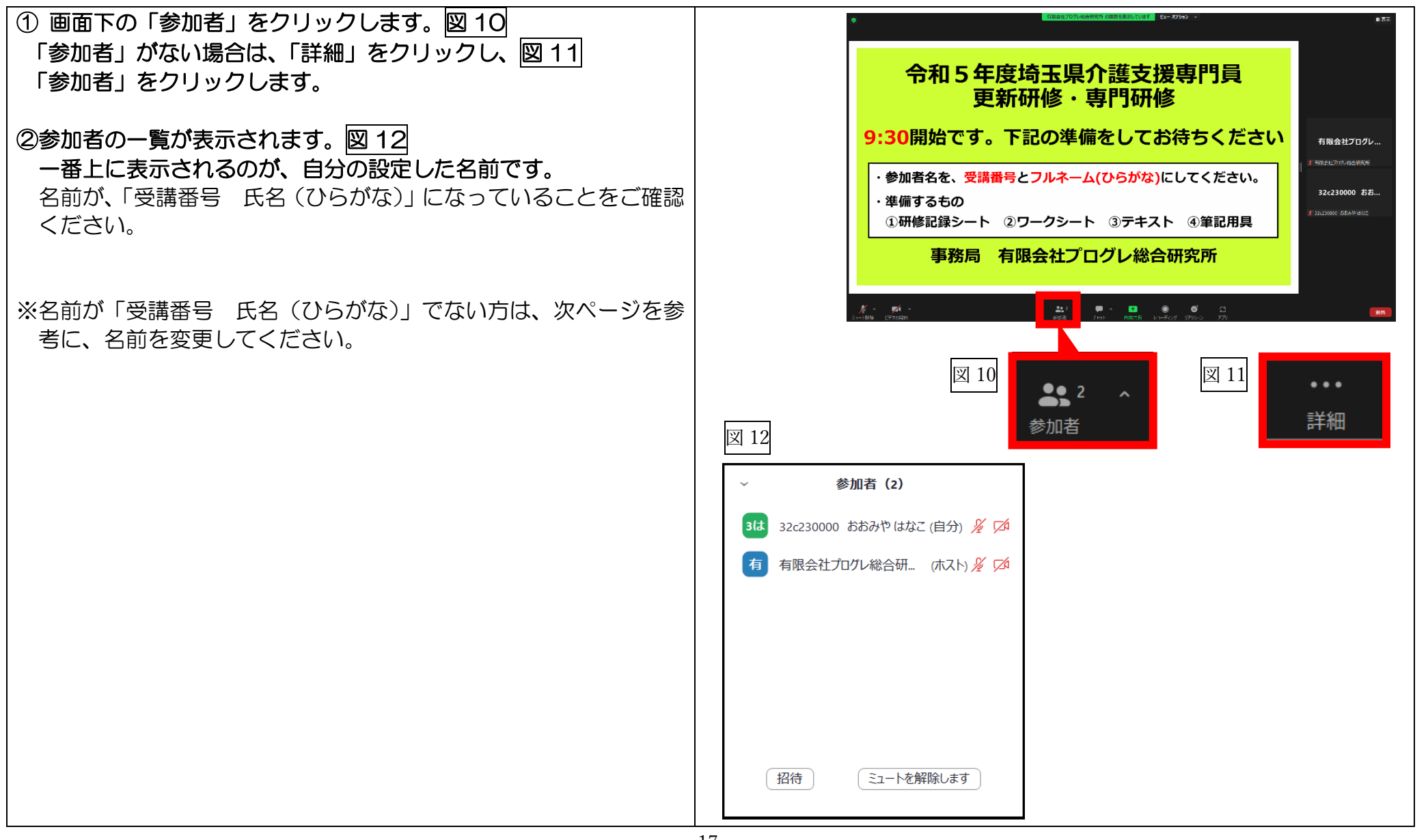

## 名前の変更方法

#### 令和 5 年度埼玉県介護支援専門員更新・専門研修

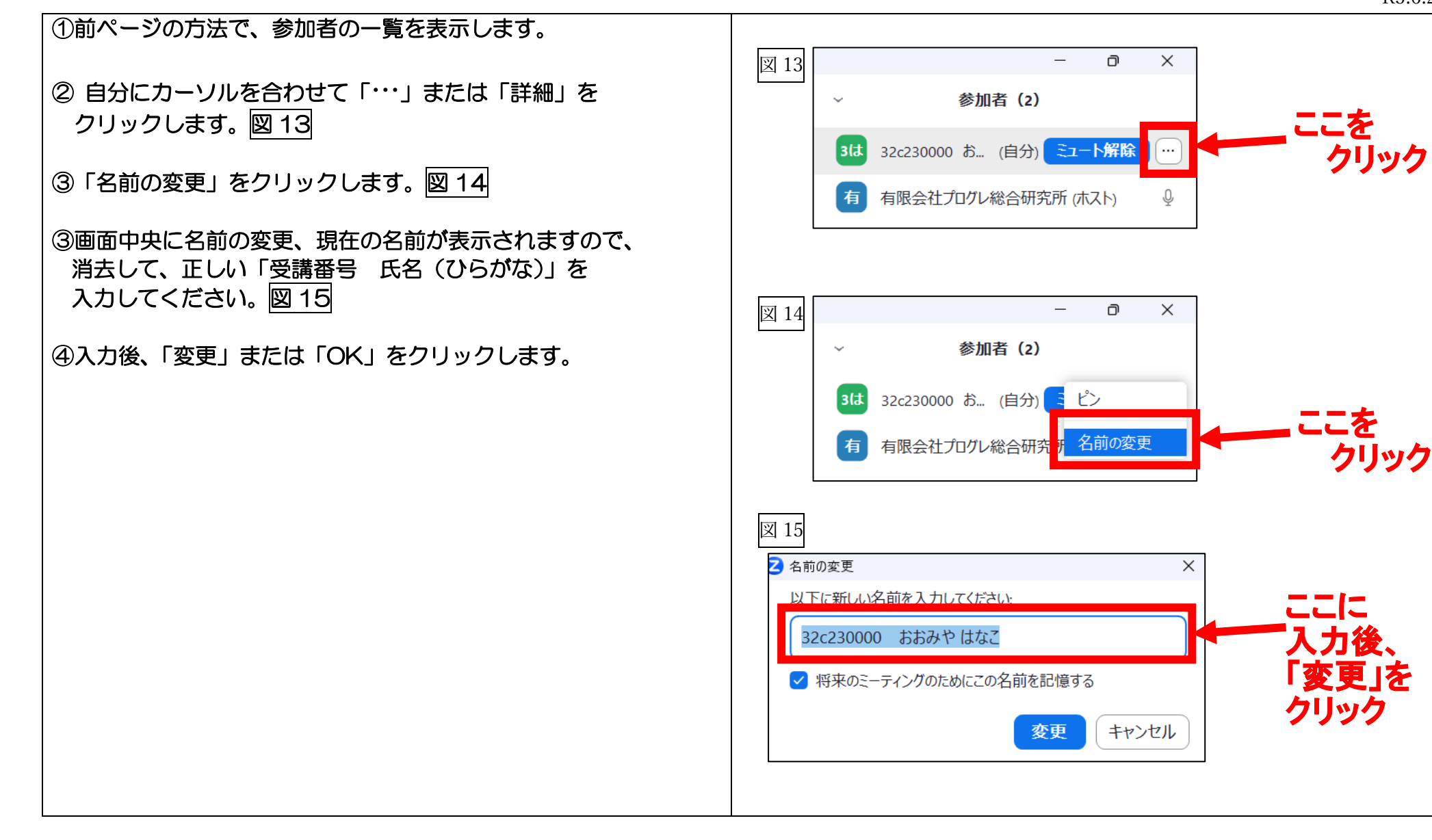

## 【5】研修中の基本操作について

①ビデオ機能:出席確認のため、研修中は常時自分の顔が映るようにする。 ②ミュート機能:自分の発言時のみ、自分の声が他の受講生に聞こえるようにする。 ③画面の表示:ギャラリー表示にし、グループワークの際に

グループメンバー全員が自分の画面上に映るようにする。

R5.6.28

①ビデオ機能(クリックで ON/OFF 切り替え):出席確認のため、研修中は常時ビデオ ON にし、自分の顔が映るようにしてください。

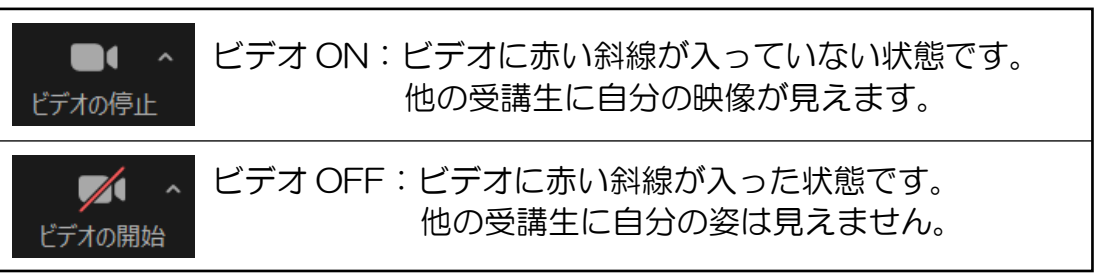

※休憩時間中や、事務局から指示があった場合のみカメラを OFF Let All All にすることができます。

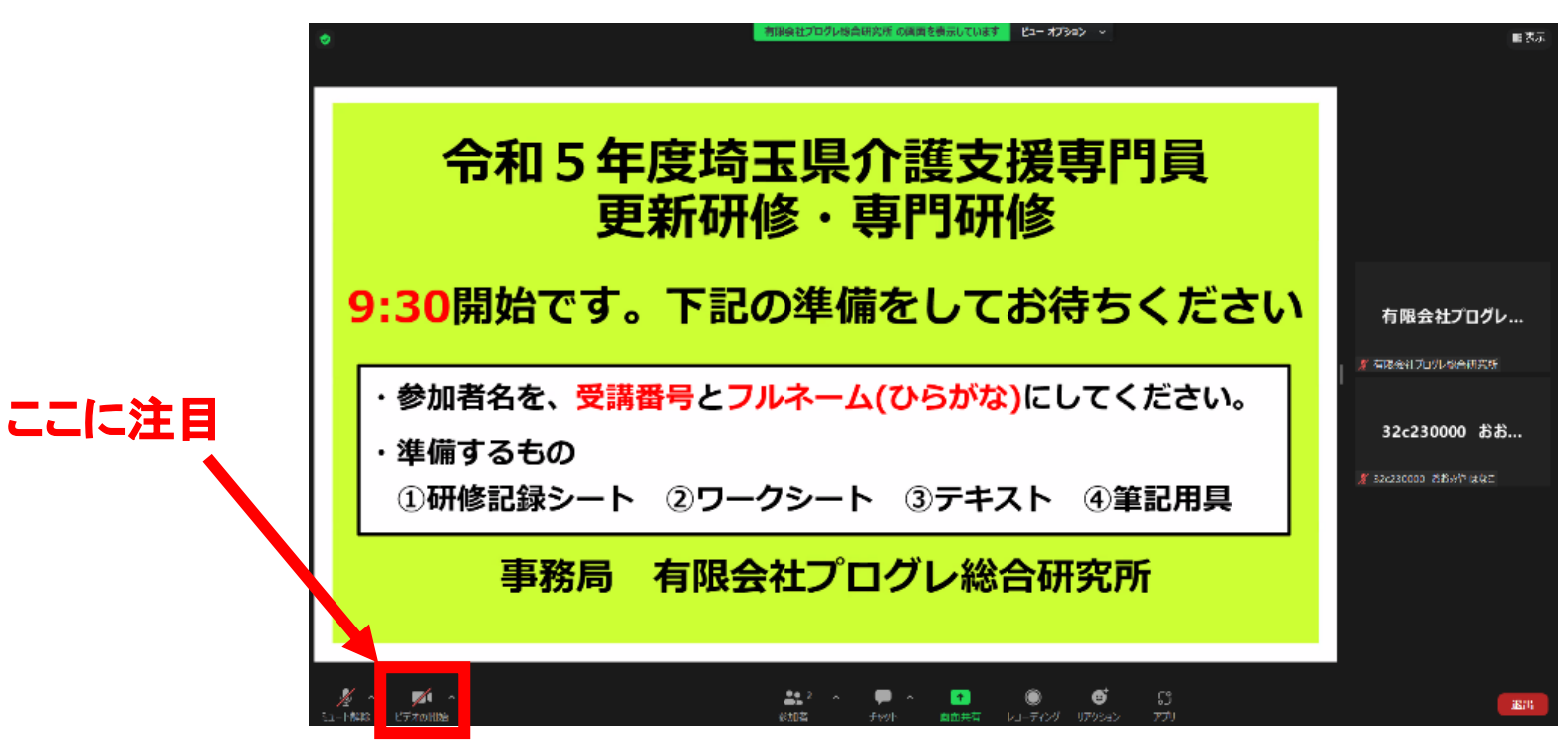

R5.6.28

## ②ミュート機能(クリックで ON/OFF 切り替え):自分の発言の時のみ、ミュートを OFF にし、 自分の声が他の受講生に聞こえるようにしてください。

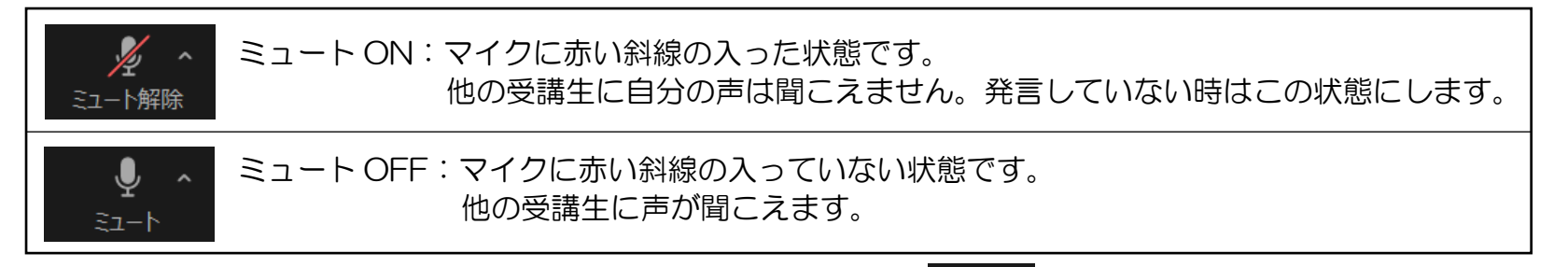

※発言が終わったら再度ミュートボタンを押し、ミュートを ON スタイン にしてください。

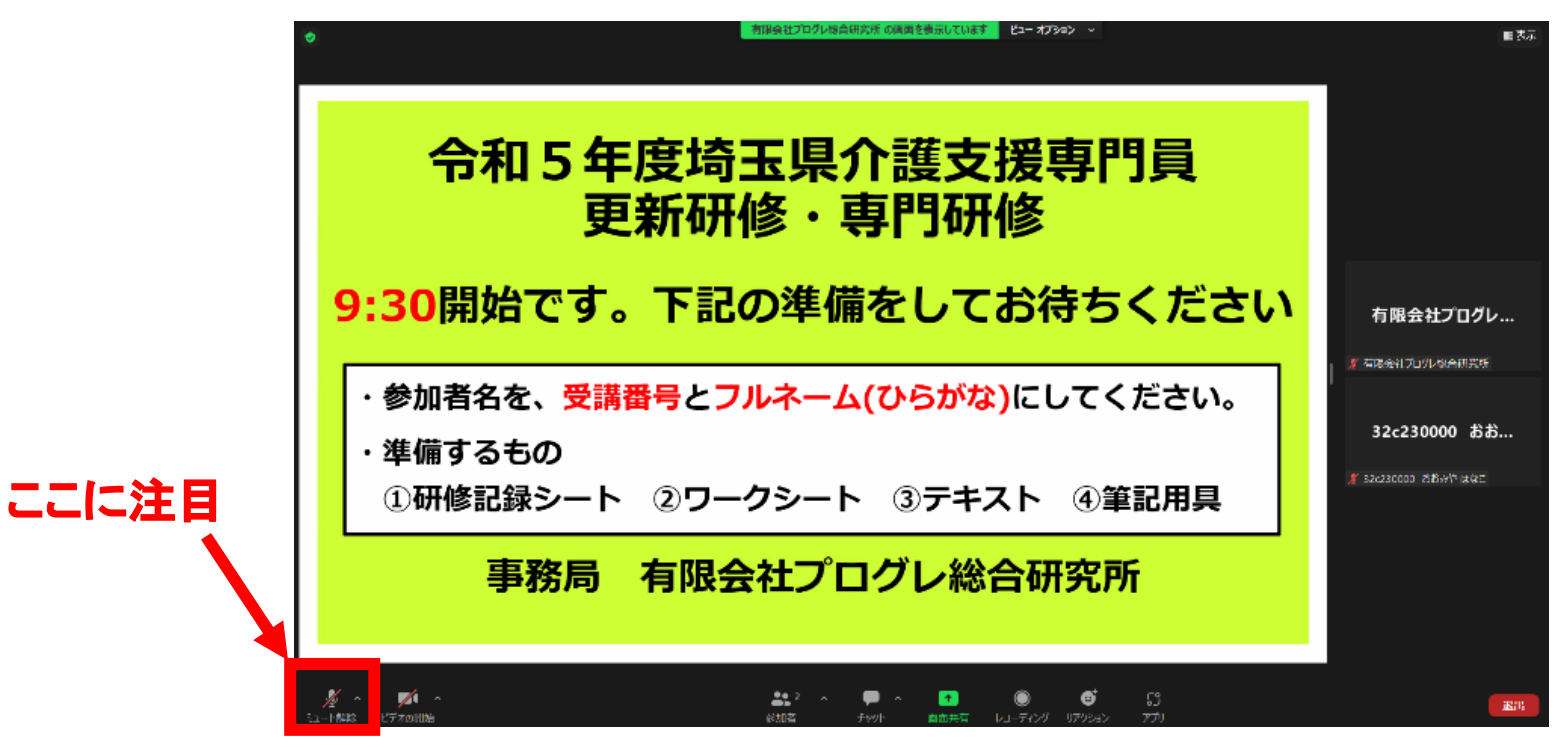

R5.6.28

## ③ 表示の切り替え:ギャラリー表示にして、グループワークの際にグループメンバー全員の顔が自分の画面上に映るようにします。

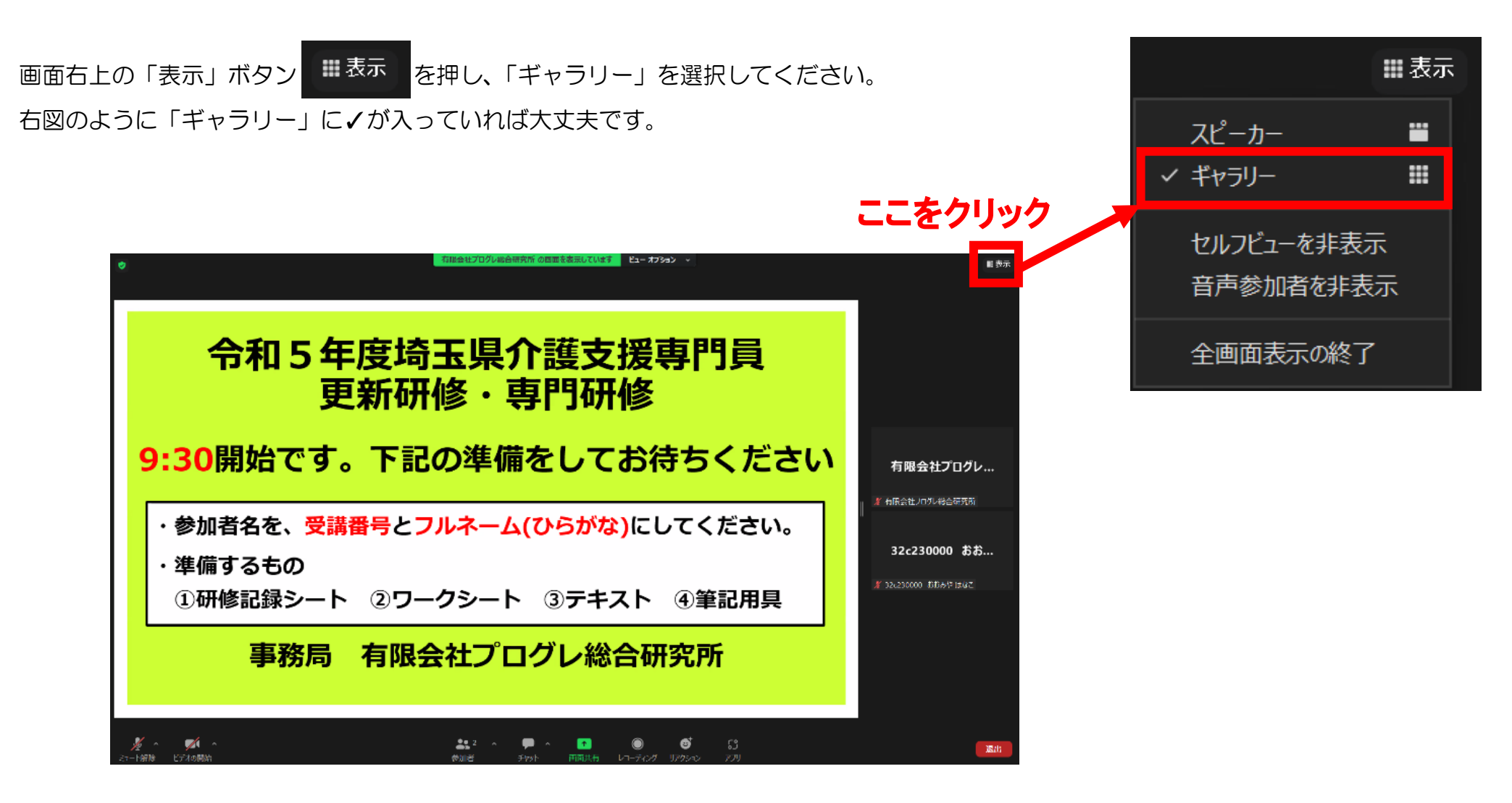

# 【6】困った時の確認事項

①音声が聞こえない

②自分の声が届いていない

③自分の映像が映らない

④画面が小さくなってしまった

⑤誤ってミーティングを退室してしまった

## ①周りの音声が聞こえない、極端に小さい

1.まずは画面左下がミュートボタン ミニト解除 になっていることをご確認ください。 もし、オーディオに接続 しゅう こなっていた場合、音声の接続が許可されていませんので、クリックし、オーディオに参加を選択してく ださい。 オーディオに接続

2.USB 接続のヘッドホン等を使用している場合は、接続不良の可能性があります。 接続部分を差込み口から外し、再度挿入し直してみてください。

3.zoom 上で選択されているスピーカーと、お使いのスピーカーが異なる可能性があります。 p.26 マイク・スピーカーの音量調整、切り替えについて を参照し、使用されているスピーカーを変更してみてください。

4.zoom 上の音量設定が小さい可能性があります。

p.26 マイク·スピーカーの音量調整、切り替えについて を参照し、音量の設定を確認し、小さければ音量を大きくしてください。

5.パソコン本体のスピーカーの音量が小さい可能性があります。

音量アイコン | rm | もしくは スタートボタン>設定>サウンド で、音量の設定を確認し、小さければ音量を大きくしてください。

## ②自分の音声が届かない、極端に小さい

1.まずは画面左下がマイク こよ になっていることをご確認ください。 もし、オーディオに接続 へいになっていた場合、音声の接続が許可されていませんので、クリックし、オーディオに参加を選択してくだ さい。 オーディオに接約

2.ミュートの解除ができているかご確認ください。

マイクに赤い斜線が入っている状態 ■ ■ ■ では自分の声は他の人に聞こえません。 ミュート解除

発言をするときはクリックしてミュートを解除 これコーレてください。

2.USB 接続のヘッドホン等を使用している場合は、接続不良の可能性があります。 接続部分を差込み口から外し、再度挿入し直してみてください。 お使いのヘッドホン自体に音量調節の機能がある場合もありますので、そちらもご確認ください。

3.zoom 上で選択されているマイクと、お使いのマイクが異なる可能性があります。

p.26 マイク・スピーカーの音量調整、切り替えについて を参照し、使用されているマイクを変更してみてください。

4.zoom 上の音量設定が小さい可能性があります。

p.26 マイク・スピーカーの音量調整、切り替えについて を参照し、音量の設定を確認し、小さければ音量を大きくしてください。

5.Zoom 以外にビデオ通話アプリ等が開いていると、Zoom 上で音声が乗らない可能性があります。 Zoom 以外に起動している他のアプリがある場合は、閉じてください。

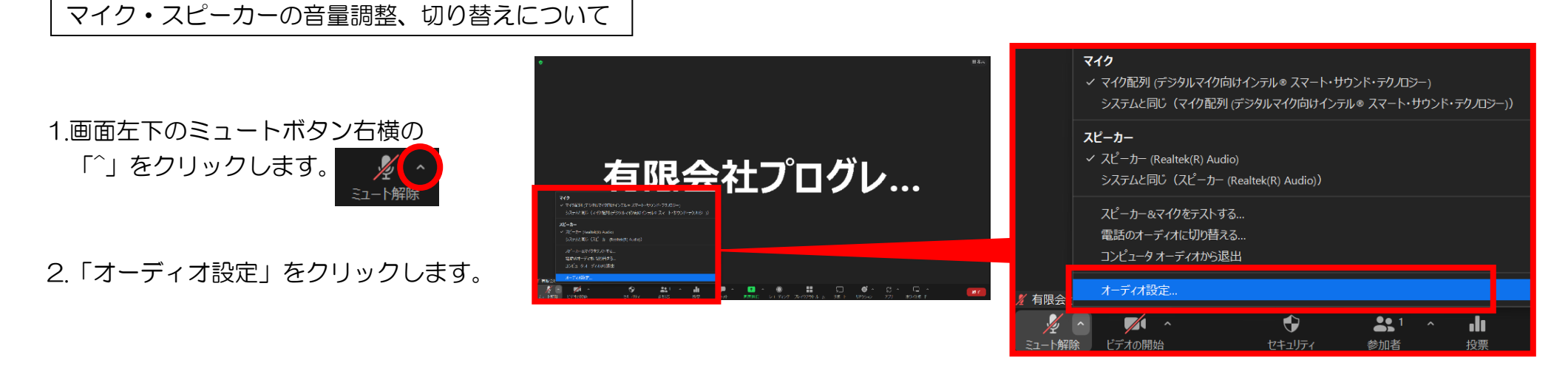

3.「オーディオ設定」をクリックすると、右図のような画面が出ます。

■音が聞こえない方

- ・スピーカーの変更:①をクリックして、別のスピーカーを選択してください。
- ・音量の調節 :②を左右に調節してください。

#### ■自分の声が届かない方

- ・マイクの変更:③をクリックして、別のマイクを選択してください。
- ・音量の調節 :④を左右に調整してください。

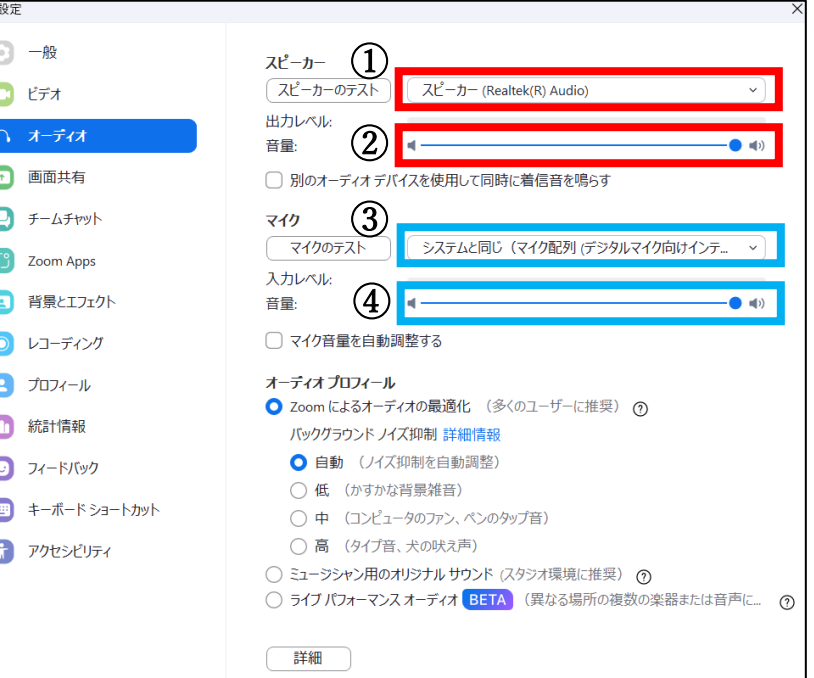

③自分の映像が映らない

 $\blacksquare$ 1.まずは画面左下のビデオがオン ビチオの停止 になっていることを確認してください。 赤い斜線が入っている場合 みん 。 は、クリックし、ビデオをオンにする必要があります。 ドデオの開始

2.パソコンのカメラのレンズ部分がスライド式の保護カバーで覆われていたり、障害物で隠れていたりしないか確認してください。

3.Zoom 上で選択されているカメラと、お使いのカメラが異なる可能性があります。 P15-16 の方法で、カメラを変更してみてください。

4.パソコンが Zoom にカメラの使用を許可していない可能性があります。下記操作をお試しください。

⑴「スタート」>「設定」を開く

⑵「プライバシー」または「プライバシーとセキュリティ」をクリックする

⑶「カメラ」をクリックする

⑷「アプリがカメラにアクセスできるようにする」をオンにする

⑸そのまま下へスクロールして「デスクトップアプリがカメラにアクセスできるようにする」をオンにする

## ④画面が小さくなってしまった

特にグループワークでは、画面上にグループメンバー全員が映るようにする必要があります。

Zoom の画面が縮小してしまい、グループメンバー全員の顔が映らなくなってしまった際には、以下の方法で画面を大きくしてください。 ※自身で操作をしていなくても、ブレイクアウトルームが開かれた際などに自動的に画面が小さくなってしまうことがあります。

### ・全画面表示にする

Zoom の画面上でマウスを動かした時、右上に「表示」ボタンが出たら、クリックします。

次に、「全画面表示の開始」をクリックします。そうすると、パソコンの画面一面が Zoom の画面になります。

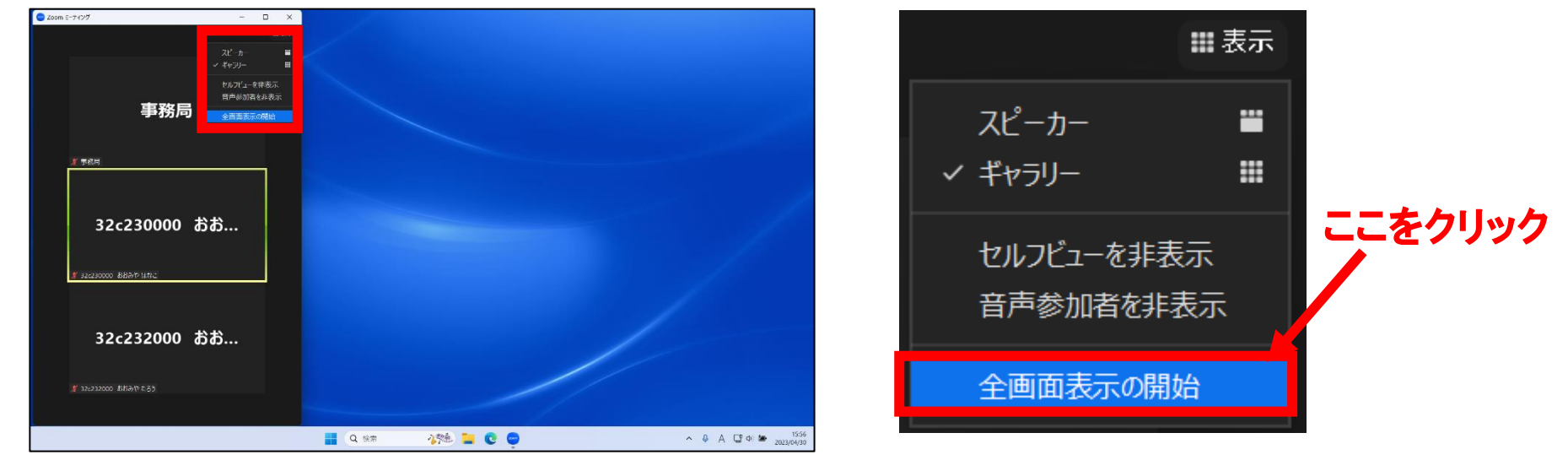

## ・「最小化されたビデオの終了」をする

画面が最小化されてしまうと、下図のようになります。この時、Zoom の画面上でマウスを動かしても「表示」ボタンは出ません。 Zoom の画面上でマウスを動かすと、右下に緑色の矢印(「最小化されたビデオの終了」)が出てくるので、クリックしてください。 これで最小化が終了し、画面が大きくなります。

最小化を終了してもまだ画面が小さいという方は、前ページの手順で全画面表示にしてください。

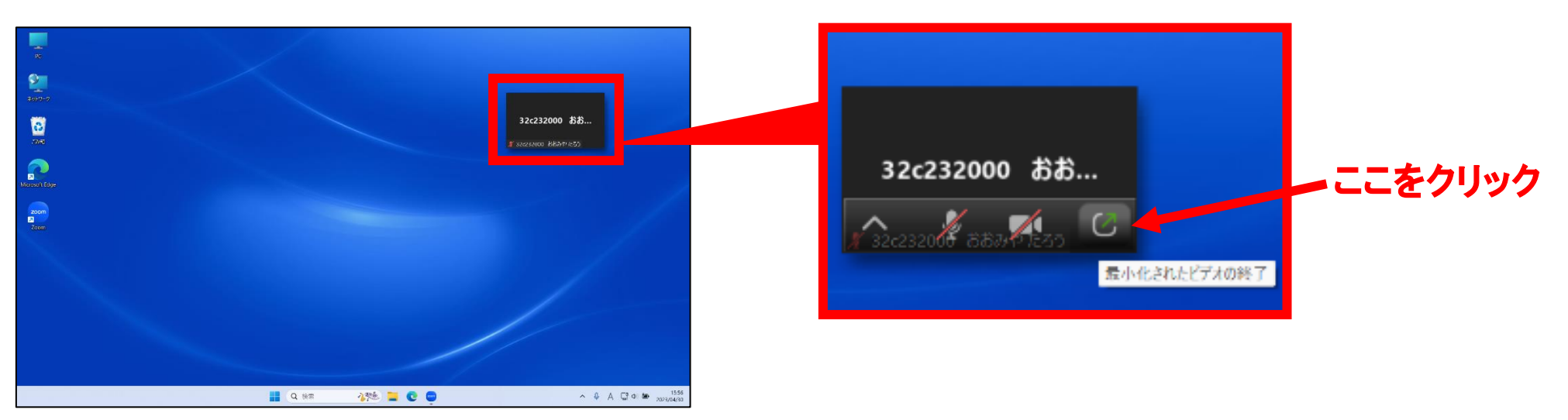

最小化された Zoom 画面の例

## ⑤研修中に誤ってミーティングを退室してしまった

焦らず 再度 Zoom に参加してください。

ミーティング ID・パスコードは研修開始時と同じです。受講決定通知を見て落ち着いて入力してください。

セキュリティの関係上、研修中の入室は事務局が手動で許可をしています。 「ミーティングのホストは間もなくミーティングへの参加を許可します。もうしばらくお待ちください。」 というような案内が出ましたら、そのままお待ちください。

1、2 分間待っても Zoom 参加の許可がされない場合には、お手数ですが研修事務局の研修当日携帯まで ご連絡いただくようお願いいたします。

研修当日携帯:080-2418-4735